1-Acesse o endereço:

https://sso.gestaodeacesso.sigepe.gov.br/cassso/login?service=https%3A%2F%2Fadmsistema. sigepe.gov.br%2Fsigepe-asweb%2Fprivate%2FareaTrabalho%2Findex.jsf%3Bjsessionid%3DJNUAztNkA43JrjX3FFRwTNLE.3

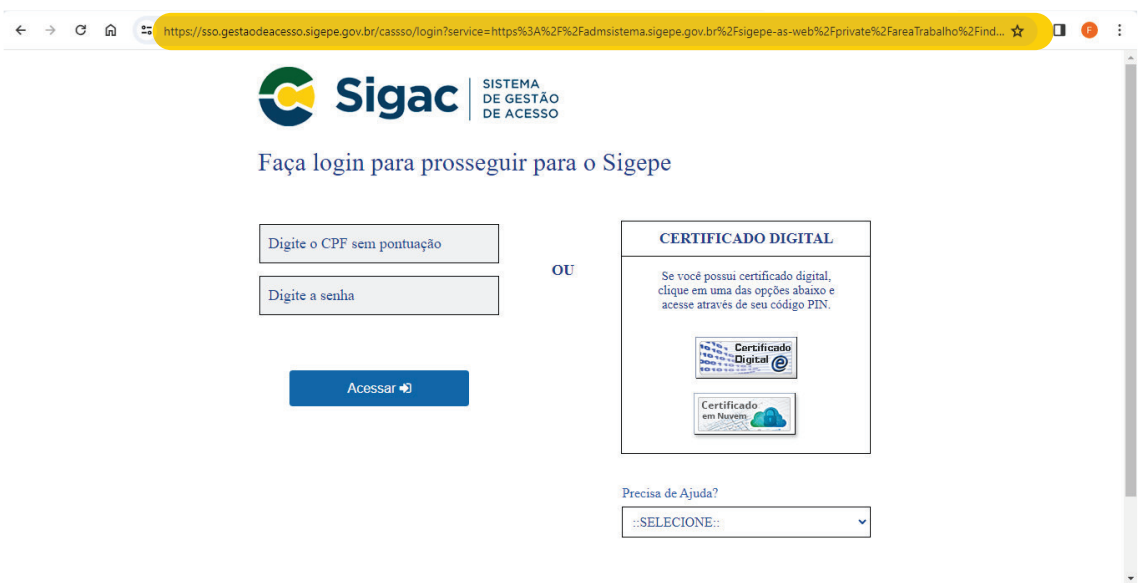

2- Entre com seu login, (CPF) e sua senha nos campos em amarelo:

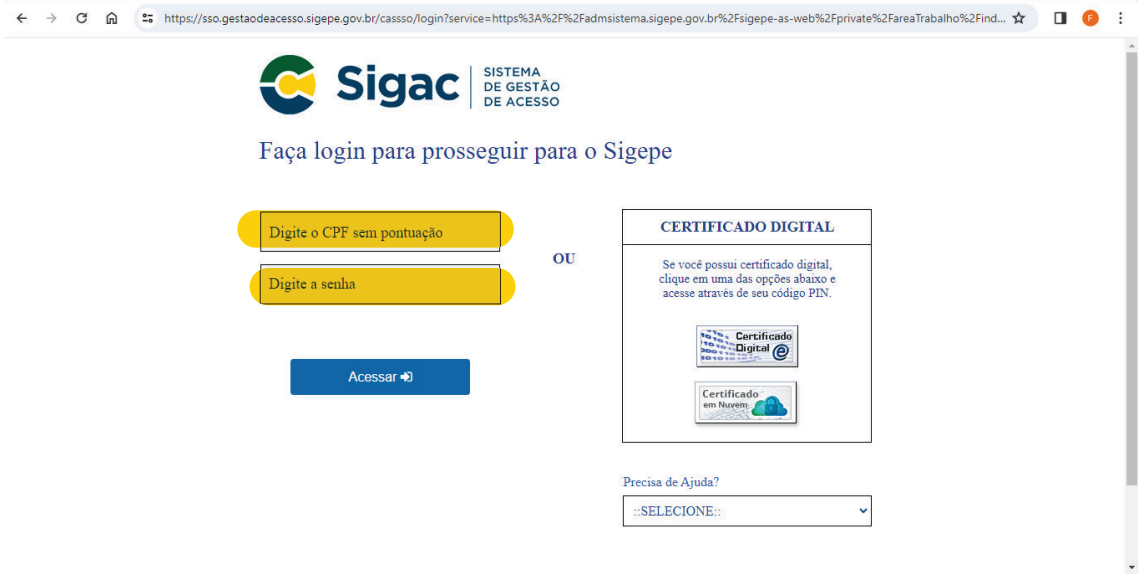

3 – Após ter acessado com seu login e senha aparecerá a página do seu perfil como abaixo:

OBS: verifique se o seu perfil está como "SERVIDOR/PENSIONISTA" e não "GESTOR". Caso esteja como "GESTOR" clique acima do perfil e mude para "SERVIDOR/PENSIONISTA".

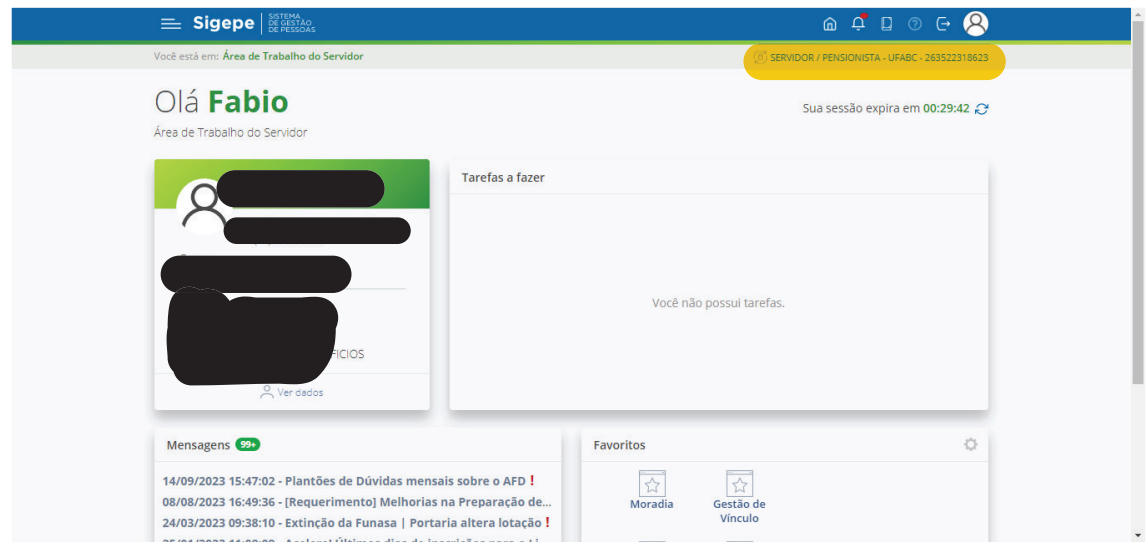

4- Estando o perfil como "SERVIDOR/PENSIONISTA" vá no menu ao lado do Logo tipo "SIGEPE", (três linhas), no canto superior esquerdo da página:

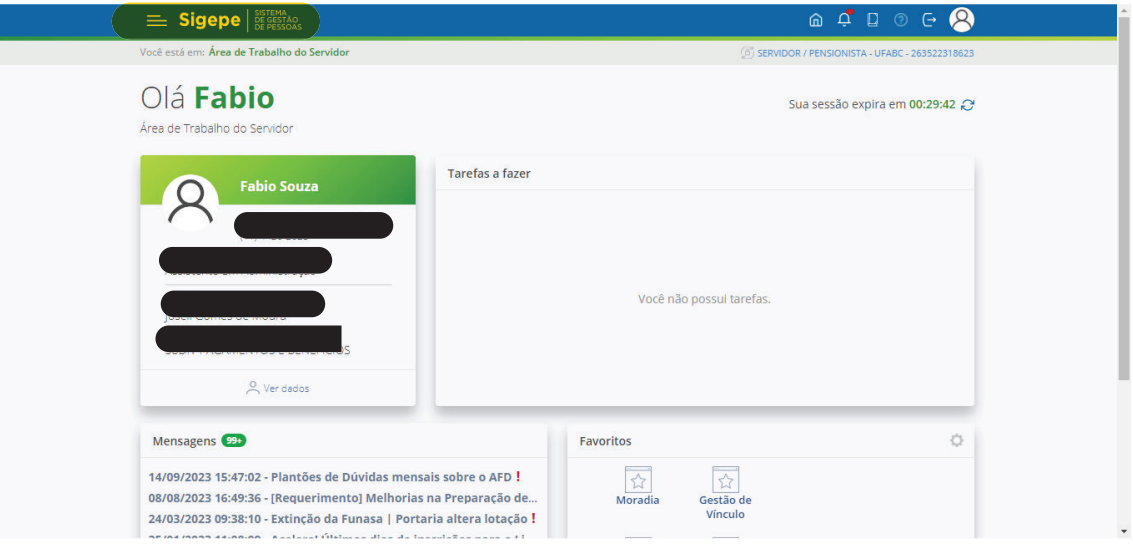

5- Clicando no menu acima aparecerá a janela de ferramentas como abaixo:

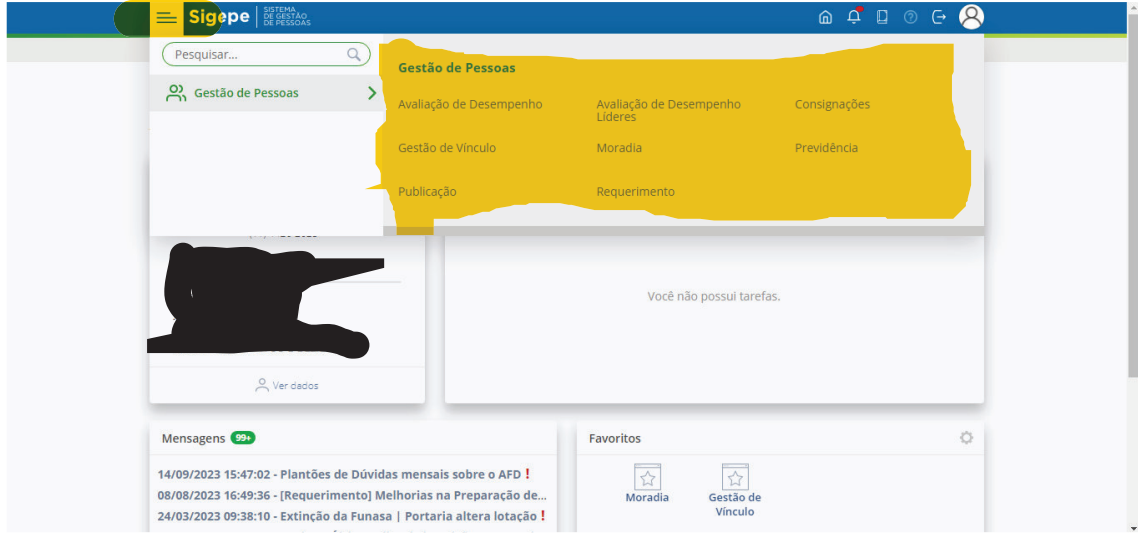

6- Selecione a ferramenta "Requerimento":

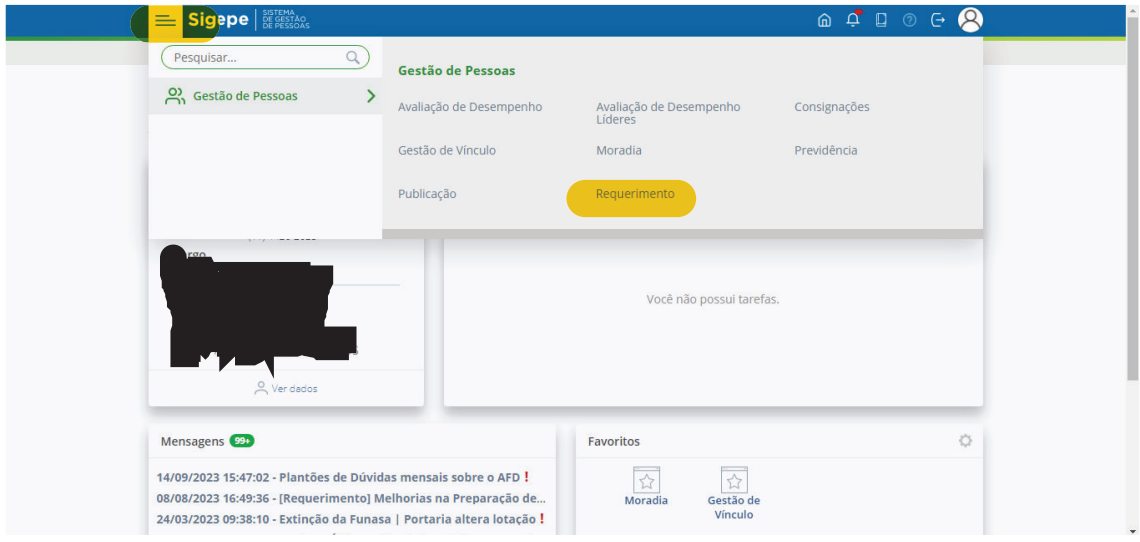

7- Após acessar a ferramenta "Requerimentos", na faixa verde clicar sobre "solicitar":

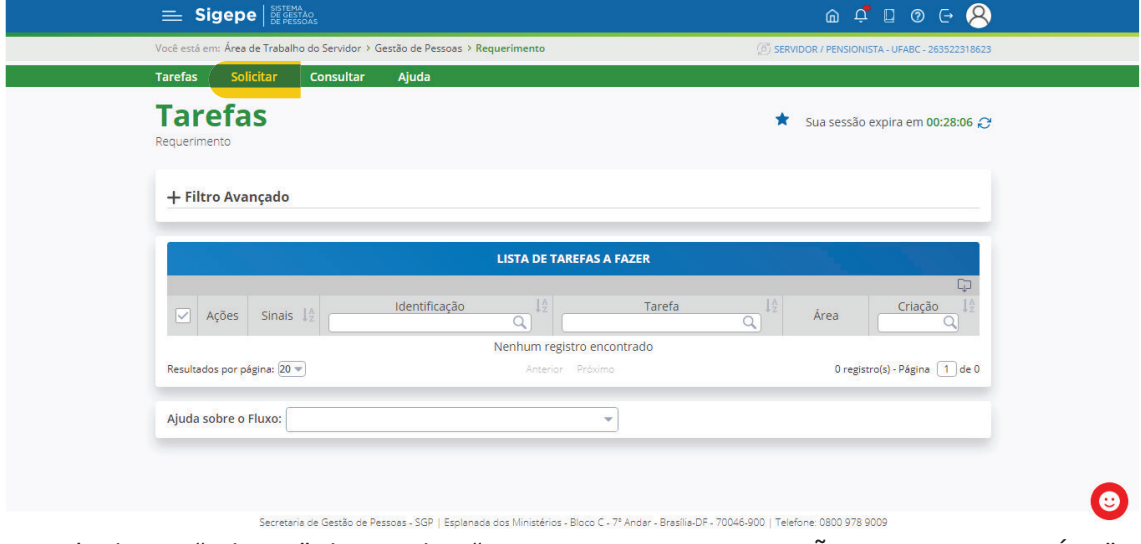

8- Após clicar e "solicitar" clique sobre "COMPROVANTE DE QUITAÇÃO DE PLANO DE SAÚDE":

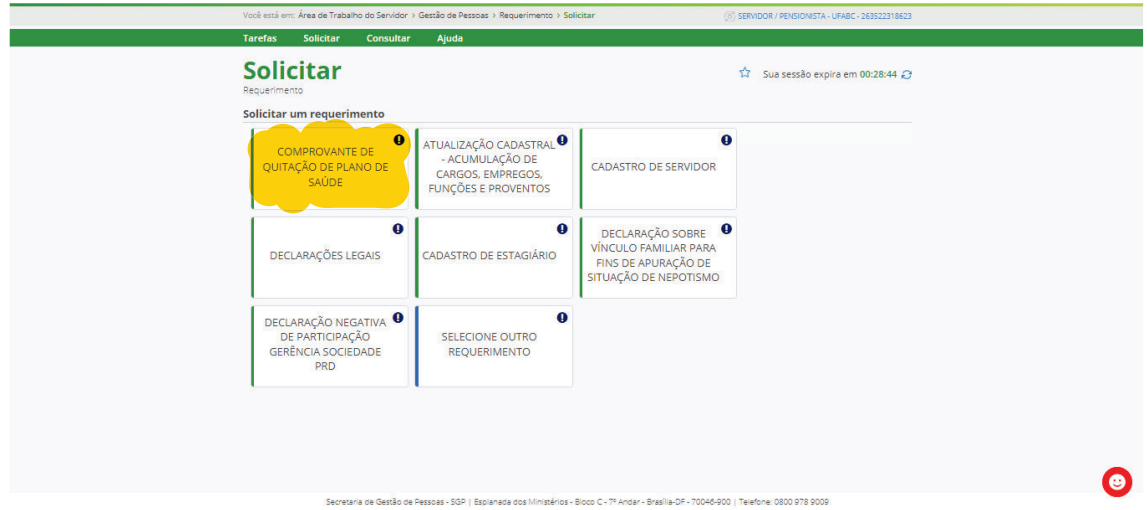

9- Após clicar sobre "COMPROVANTE DE QUITAÇÃO DE PLANO DE SAÚDE" comece a preencher o formulário abaixo:

OBS: alguns campos aparecerão preenchidos, devendo o servidor preencher o restante dos campos em branco.

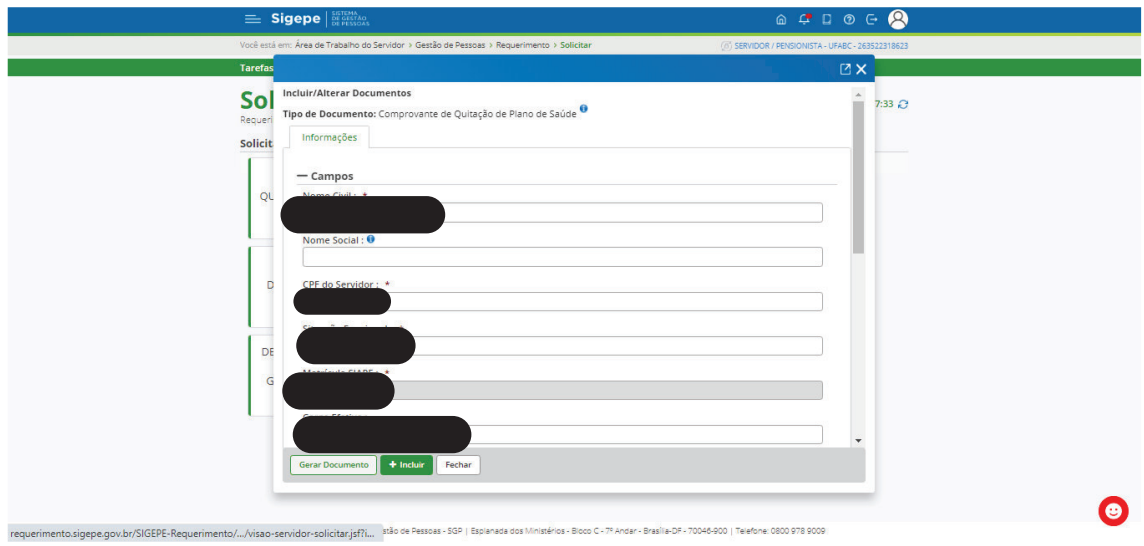

10- Após o preenchimento do formulário acima, clique em "Gerar Documento":

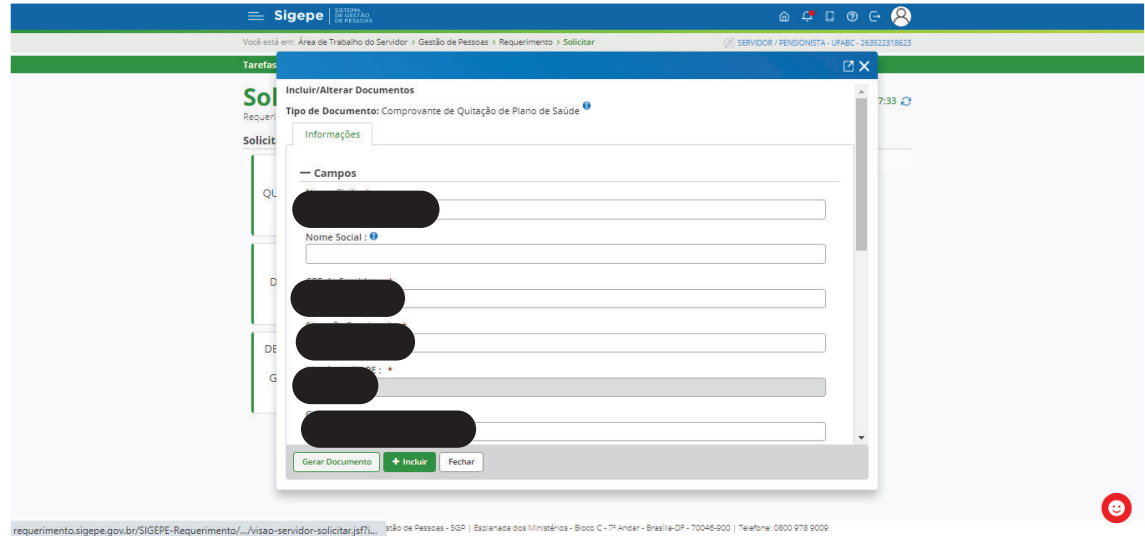

11- Após ter gerado o documento, confira o formulário que foi preenchido e clique no botão verde "+Incluir":

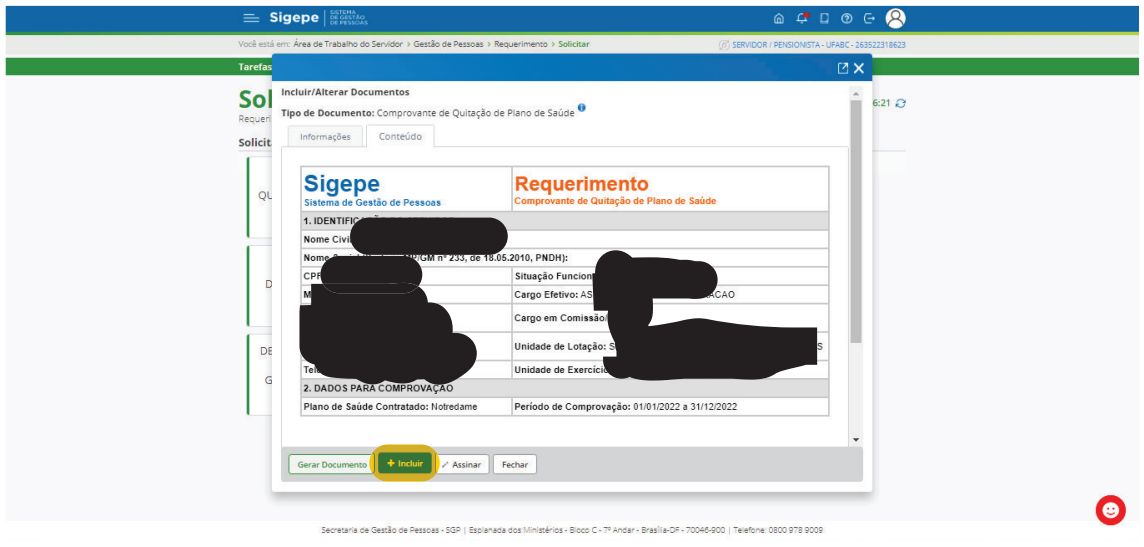

12- Após ter clicado em "+Incluir" o sistema irá te direcionar para a página "solicitar" como no item 8 deste manual, no entanto, ao final da página aparecerá o documento gerado do item 11 para que sejam anexados os comprovantes do plano de saúde como abaixo.

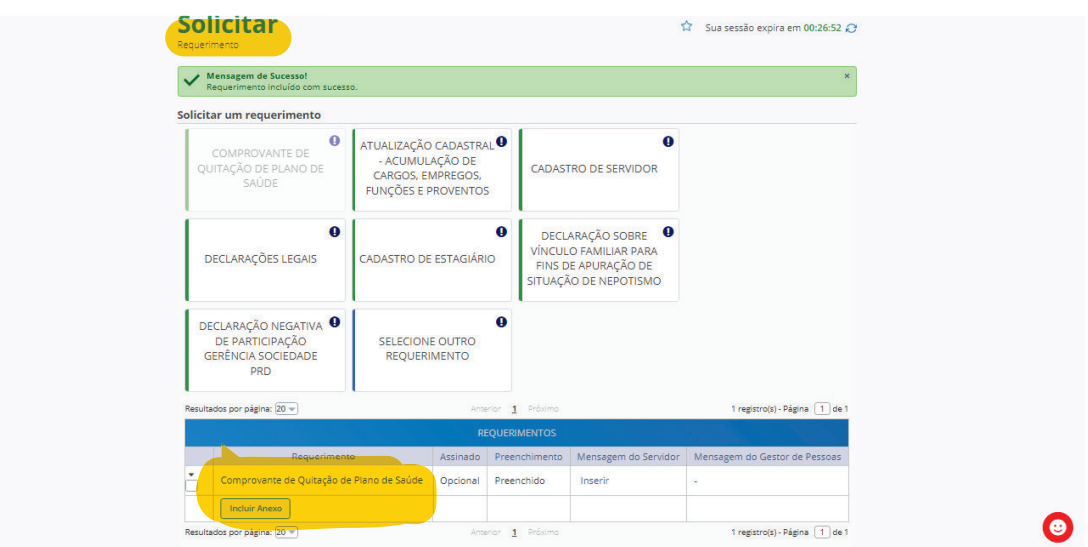

Clique em "incluir anexo"

13- Clicando em "incluir anexo", no " Tipo Documento", selecione "Comprovante de Pagamento de Mensalidade" e clque em "Incluir Novo":

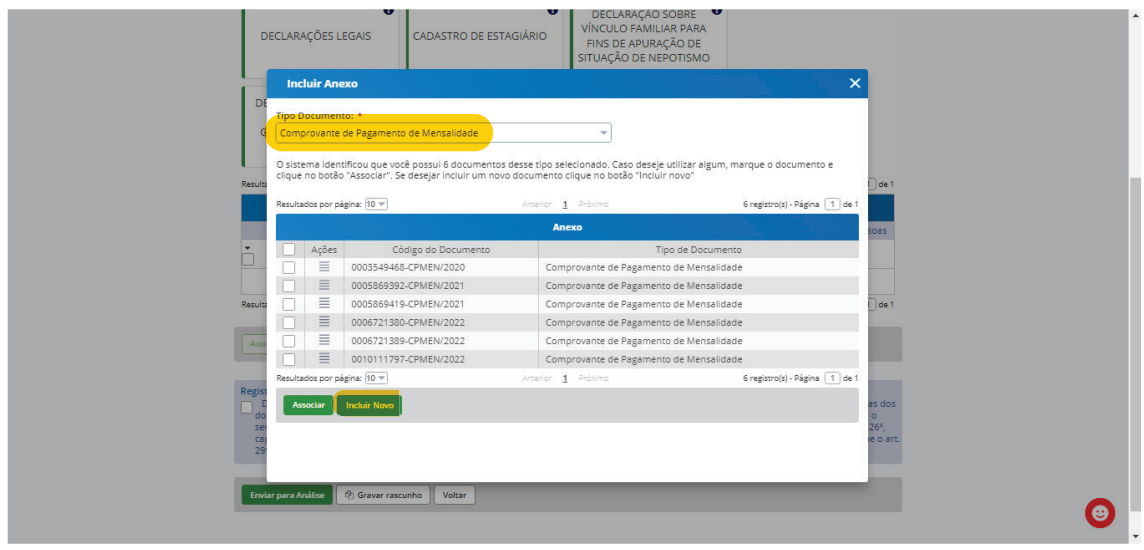

14- Após clicar em "Incluir Novo", aparecerá a seguinte janela:

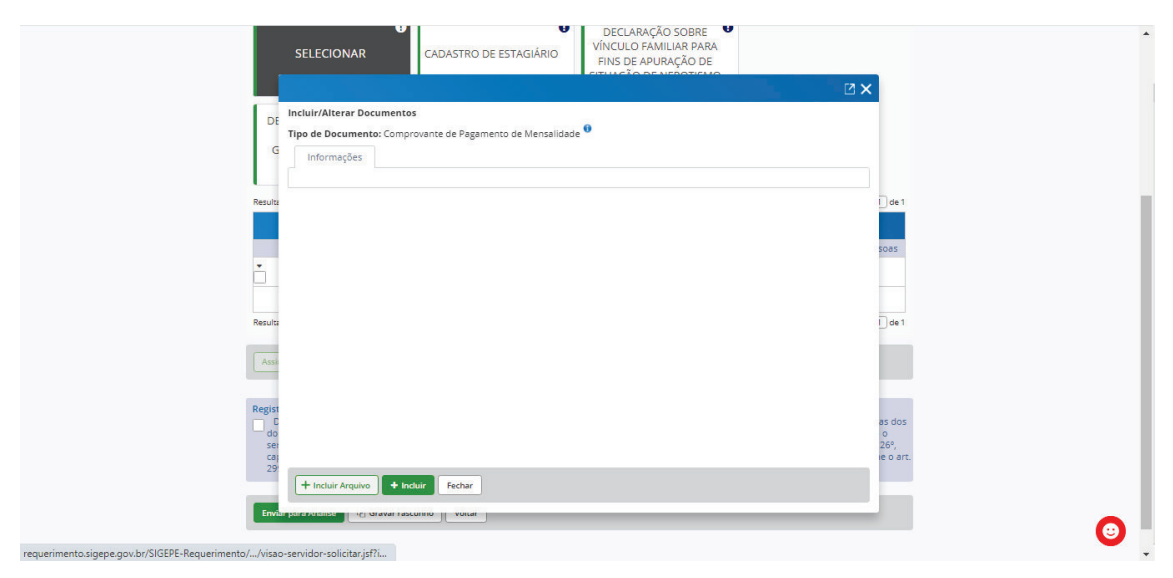

15- Clique sobre "Incluir Arquivo" e navegue até a pasta onde encontra-se seus arquivos PDF do demonstrativo de pagamentos do plano ou boletos e comprovantes. Selecione os documentos e clique para adiciona-los ao seu requerimento:

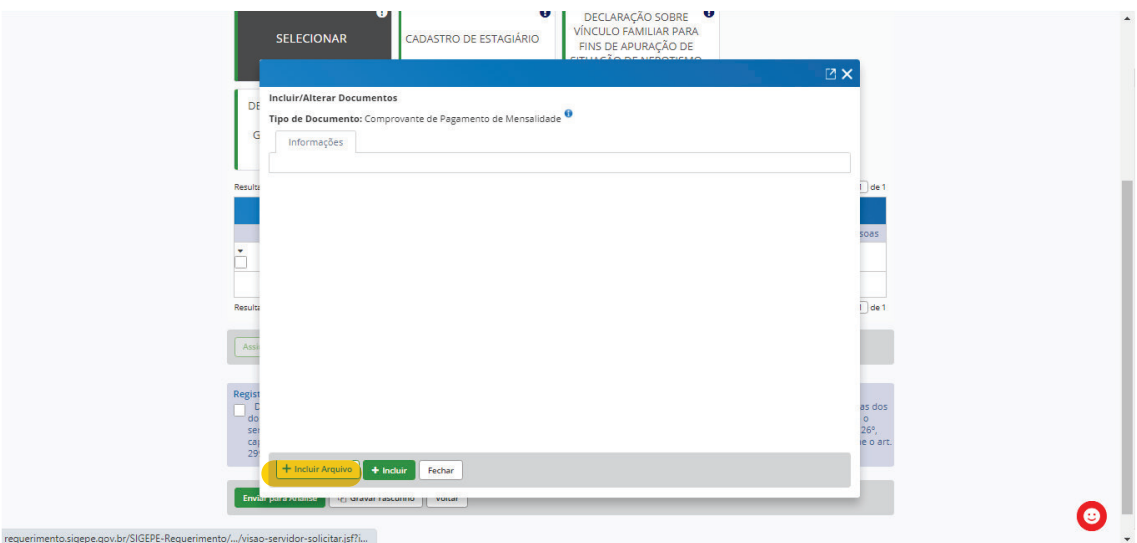

16- Verifique se o documento foi adicionado como a imagem abaixo e clique em assinar efetuando seu login como na página inicial " CPF e senha":

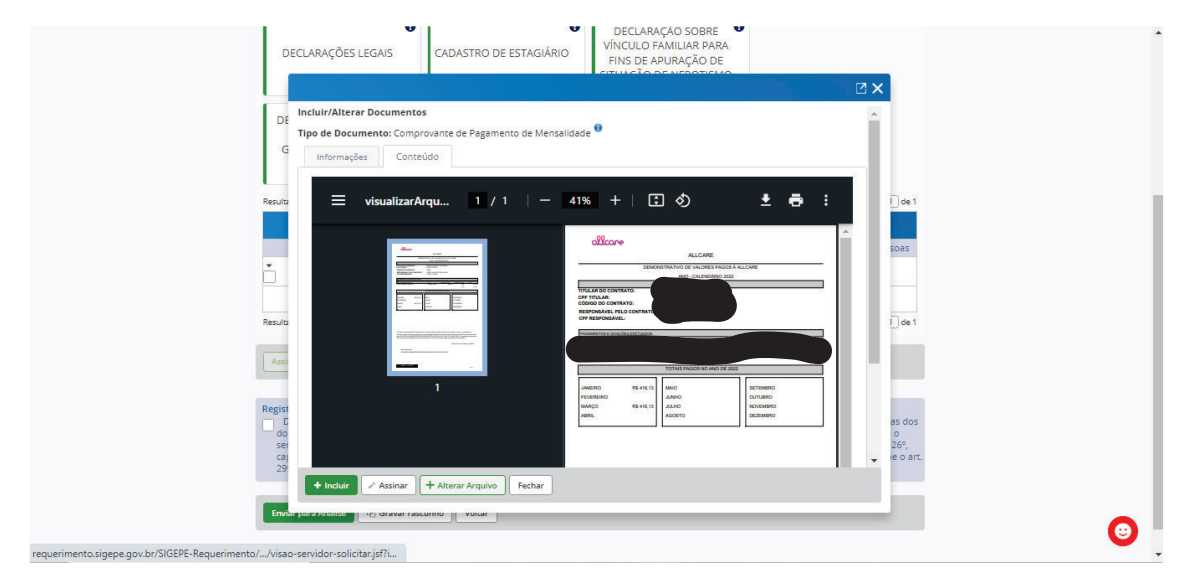

17- Após ter assinado o documento, o sistema irá te direcionar para a página "solicitar" como no item 8 deste manual, no entanto, ao final da página aparecerá o documento gerado, o anexo e o registro de ciência.

Selecione "Registrar Ciência" clicando no quadrado ao lado e após clicar no botão verde " Enviar para Análise".

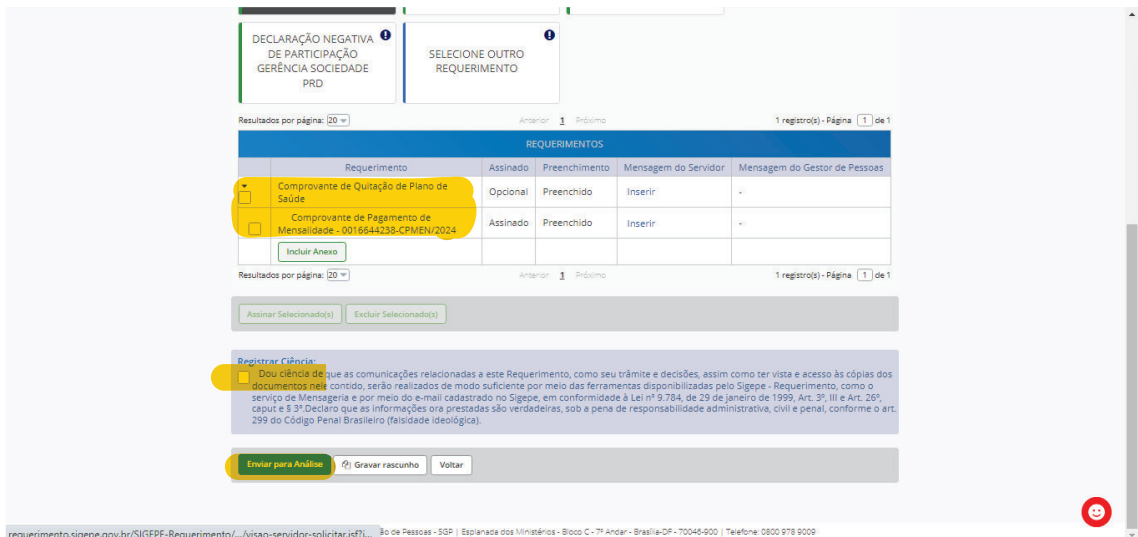

## 18- OBS gerais: 18-

requerimento.si

Os demonstrativos de pagamento devem conter informações detalhadas de valores pagos mês a mês do exercício solicitado e discriminado por dependentes. Valores totais serão indeferidos no Sistema SIGEPE. Caso o servidor não tenha o detalhamento do pagamento, deverá detalhalos manualmente em documento de edição de texto com a conversão em PDF para inclui-los no requerimento.

Na tela acima, ainda é possível distribuir o detalhamento usando a coluna" Mensagem do servidor" clicando no item "Inserir"

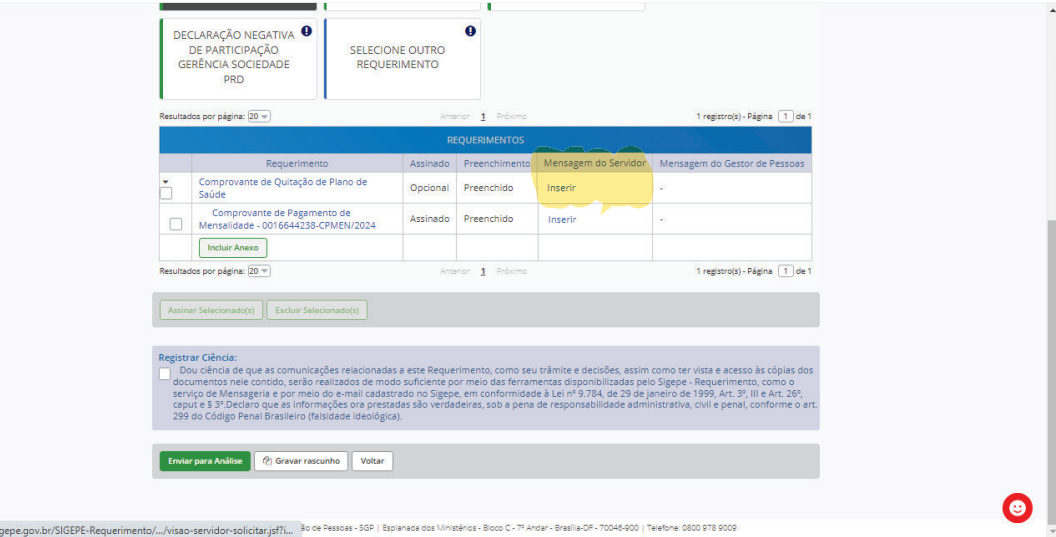